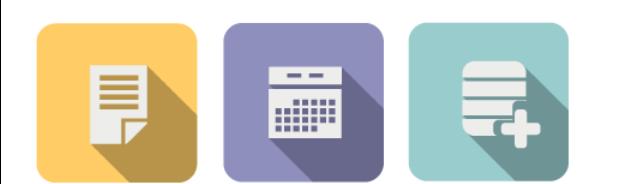

# 스타빌 협력사 가이드북

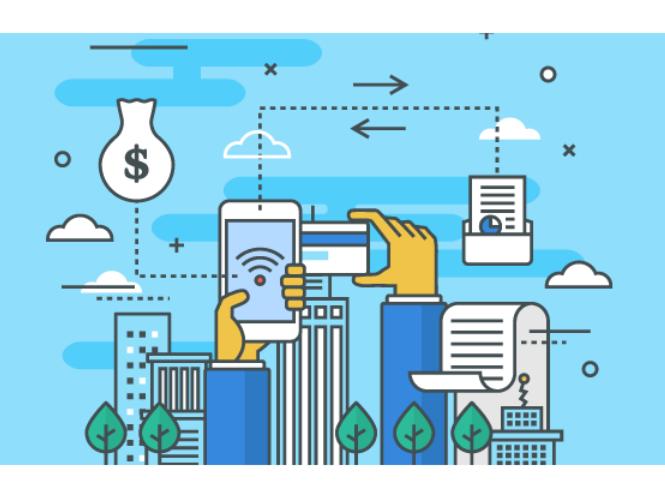

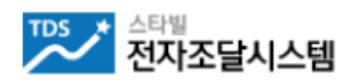

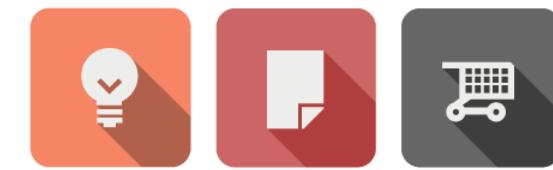

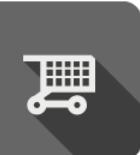

2023. 05

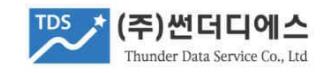

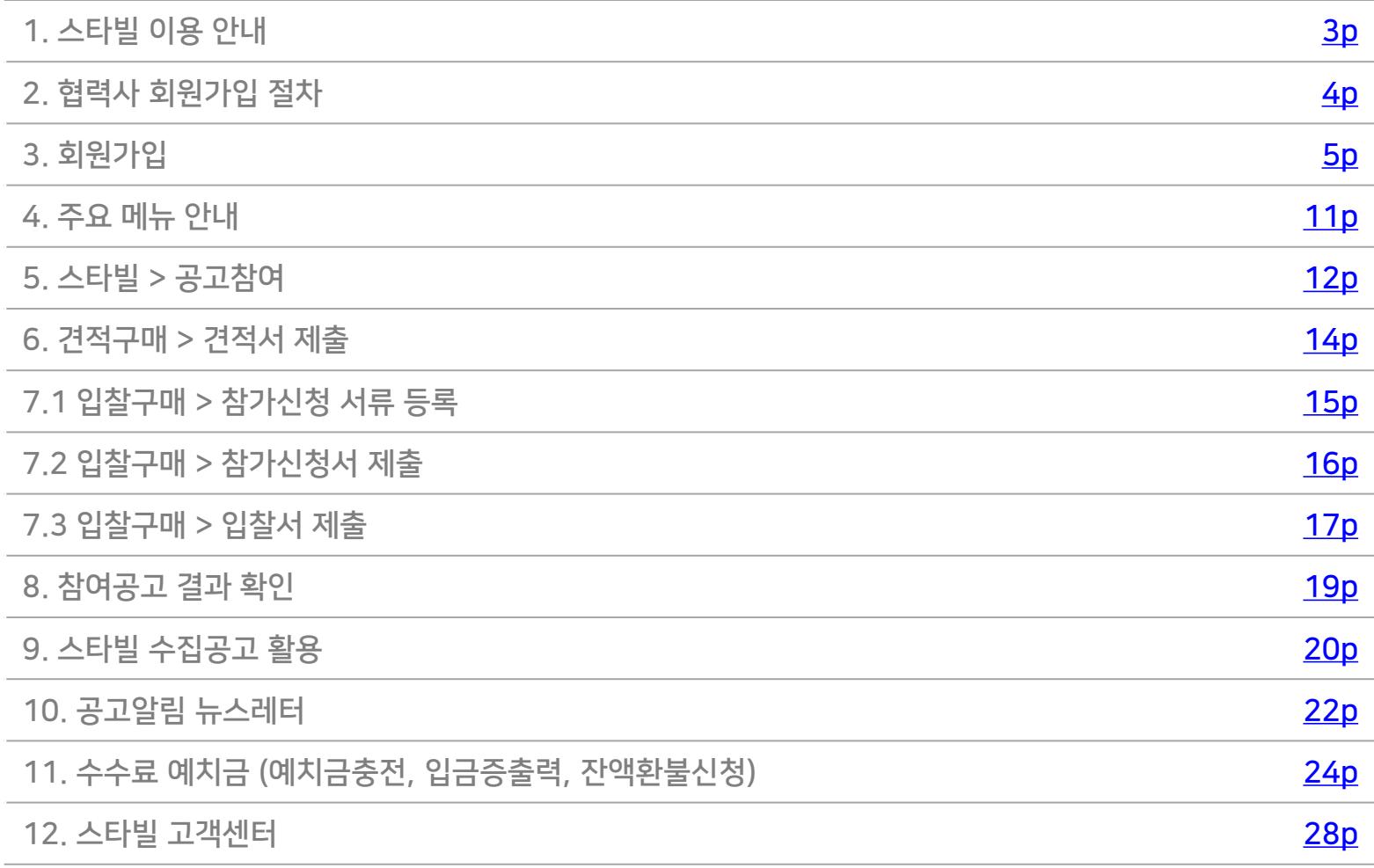

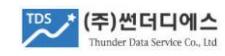

## 1. 스타빌 이용 안내

1. 스타빌은 사립대학교와 연구기관/일반기업체의 전자조달 상용 플랫폼으로 구매기관과의 협약을 통해 제공되며, 회원가입은 무료이며 선정업체에게 소정의 수수료가 부과 됩니다.

### 2. 스타빌 회원 가입 준비

### 1) 사업자 명의로 발급된 범용(전자상거래용) 공동인증서

- 은행에서 발급받은 인터넷뱅킹 인증서 및 개인명의 인증서 사용 불가
- 통상 증빙서류를 제출하고, 8만원 이상의 발급 비용이 소요되는 인증서
- 2) 사업자등록증, 거래통장잡지 스캔파일
	- PDF, JPG, PNG 형식
- 3. 스타빌 전자거래 구분
	- 1) 전자견적구매 (통상, 2천만원 이하)
		- 예정가격 이하 최저가 업체 선정, 전자견적서 제출로 업체 선정
	- 2) 전자입찰구매 (통상, 2천만원 초과)
		- 입찰참가신청서와 참가자격 증빙서류 제출 후 참가승인을 받은 업체만 입찰서 제출
		- 낙찰방식 : 예정가격 이하 최저가, 최고가(매각/임차), 기술가격분리 협상계약
- <span id="page-2-0"></span>4. 인증서 전자서명 (전자서명법, 전자거래기본법 준수에 따른 필수 항목) 견적서 제출, 입찰참가신청서 제출, 입찰서 제출, 전자계약 체결시 인증서를 이용한 전자서명 처리

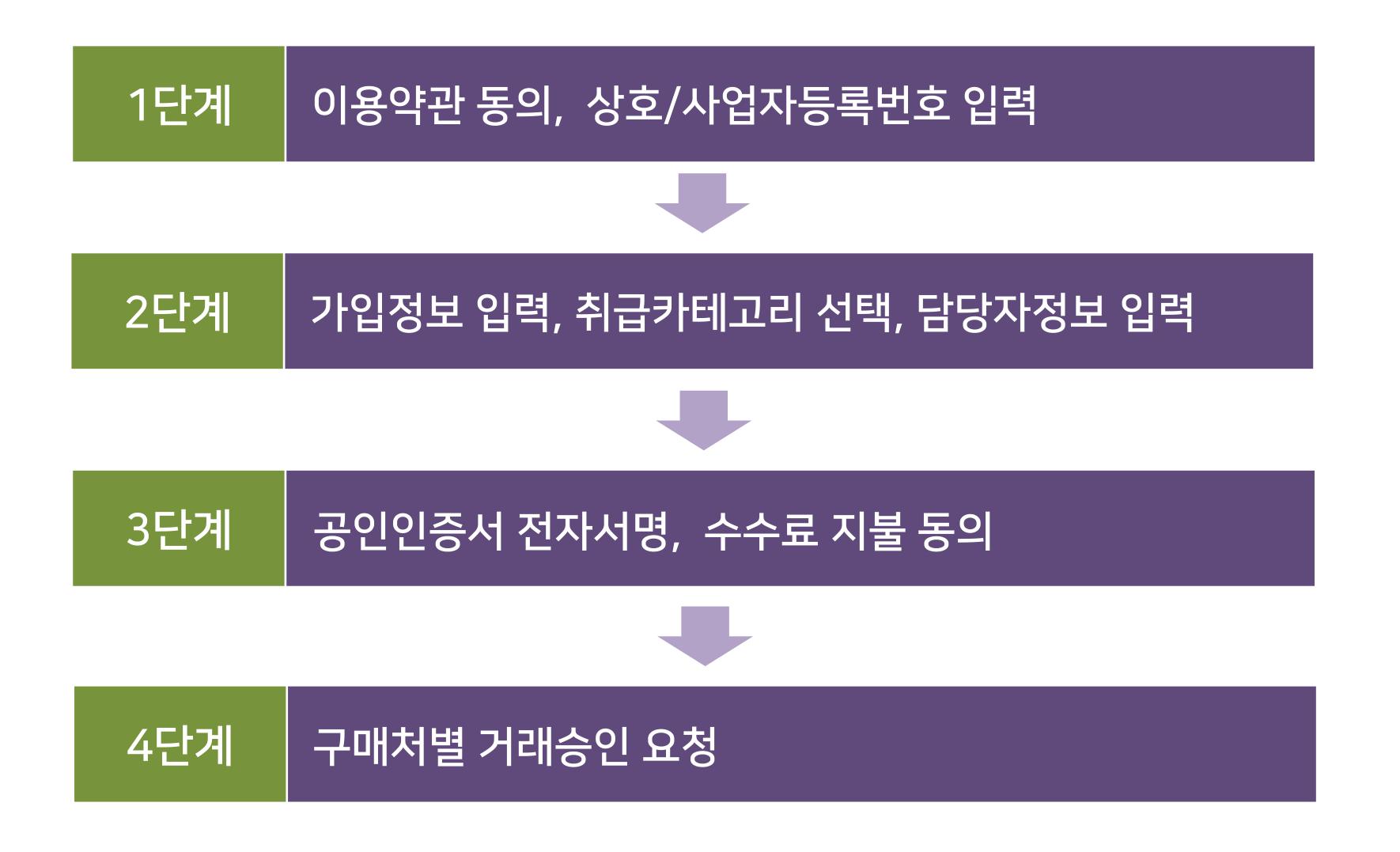

<span id="page-3-0"></span>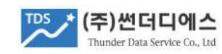

### 3. 회원가입 1단계 \_ 약관동의

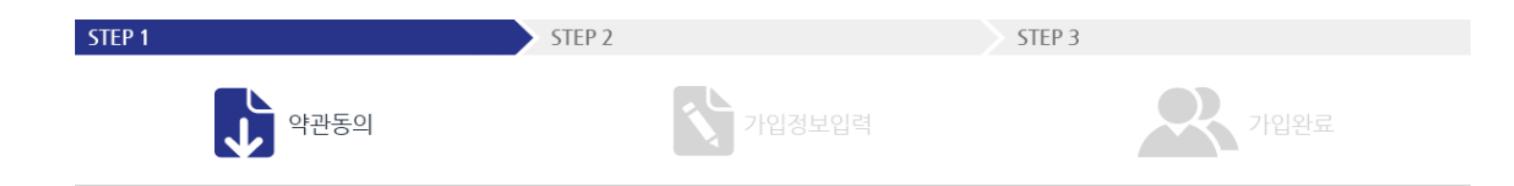

#### 약관동의

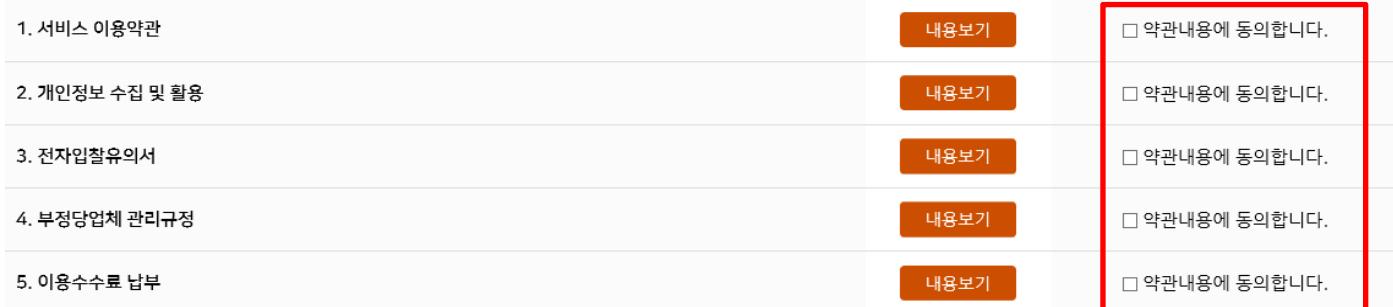

### 약관내용

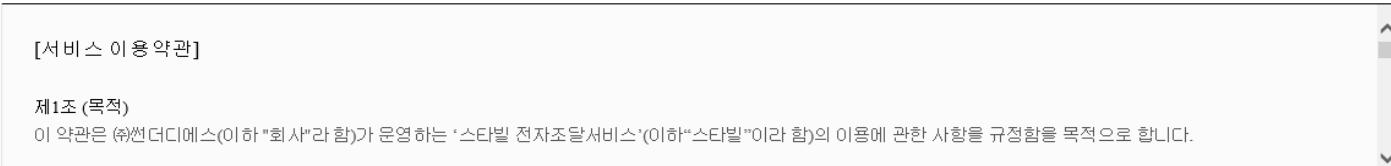

#### 업체정보입력

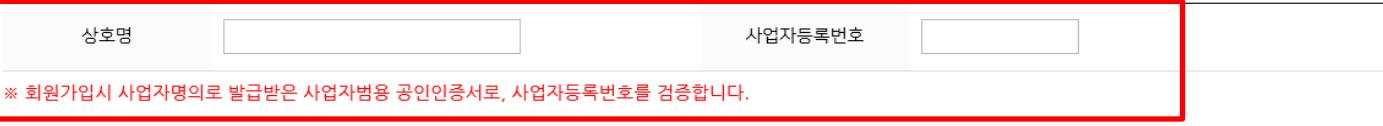

<span id="page-4-0"></span>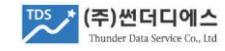

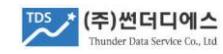

### 주1) 취급하신 품목은 정확하게, 유사항목을 포함하여 최대한 많이 선택하는게 유리합니다. 주2) 스타빌 신규공고 및 로봇 수집 공고 알림 이메일은 등록하신 카테고리 기준으로 발송됩니다.

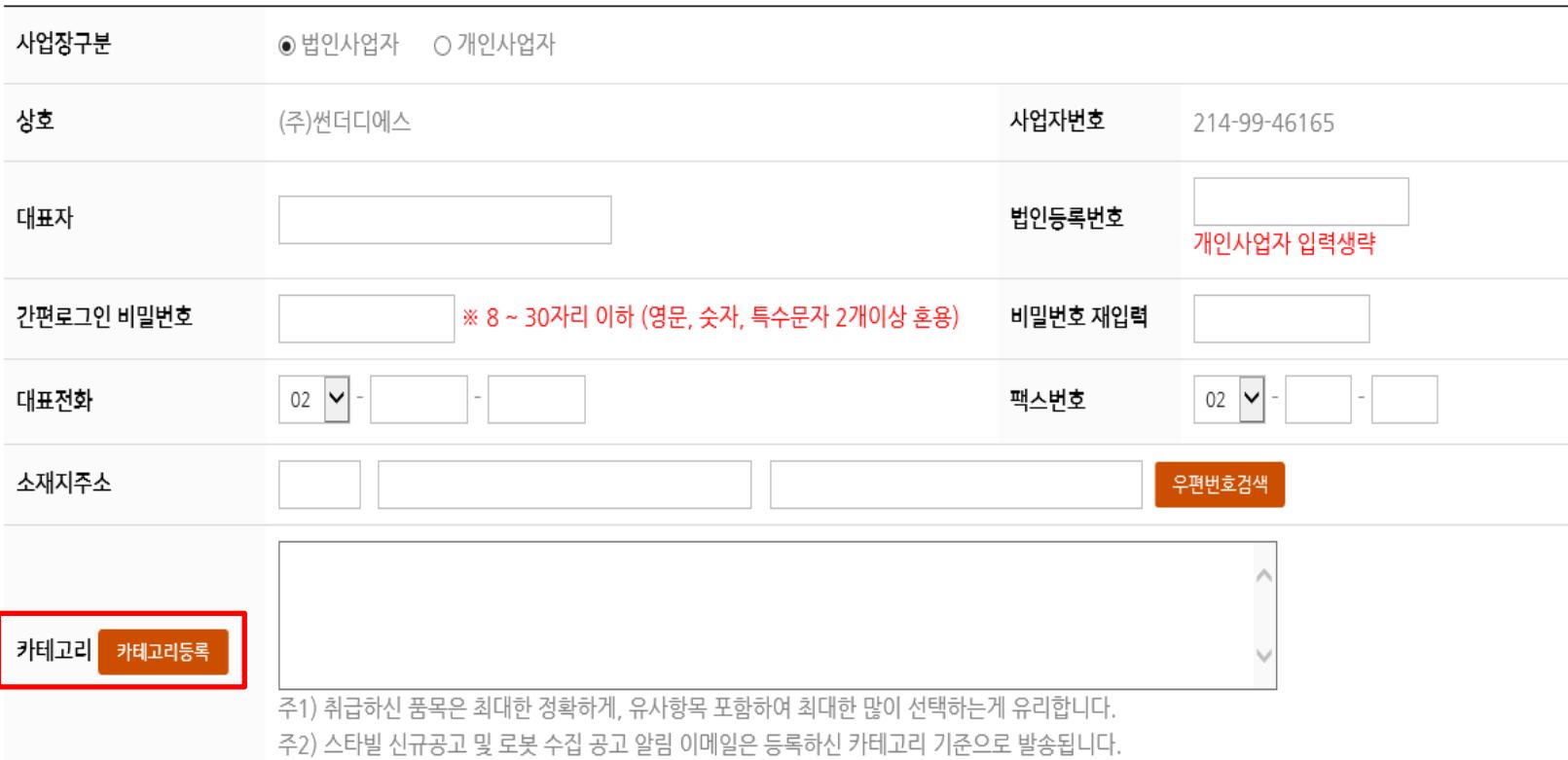

기본정보

### 3. 회원가입 2단계 \_ 취급카테고리 선택

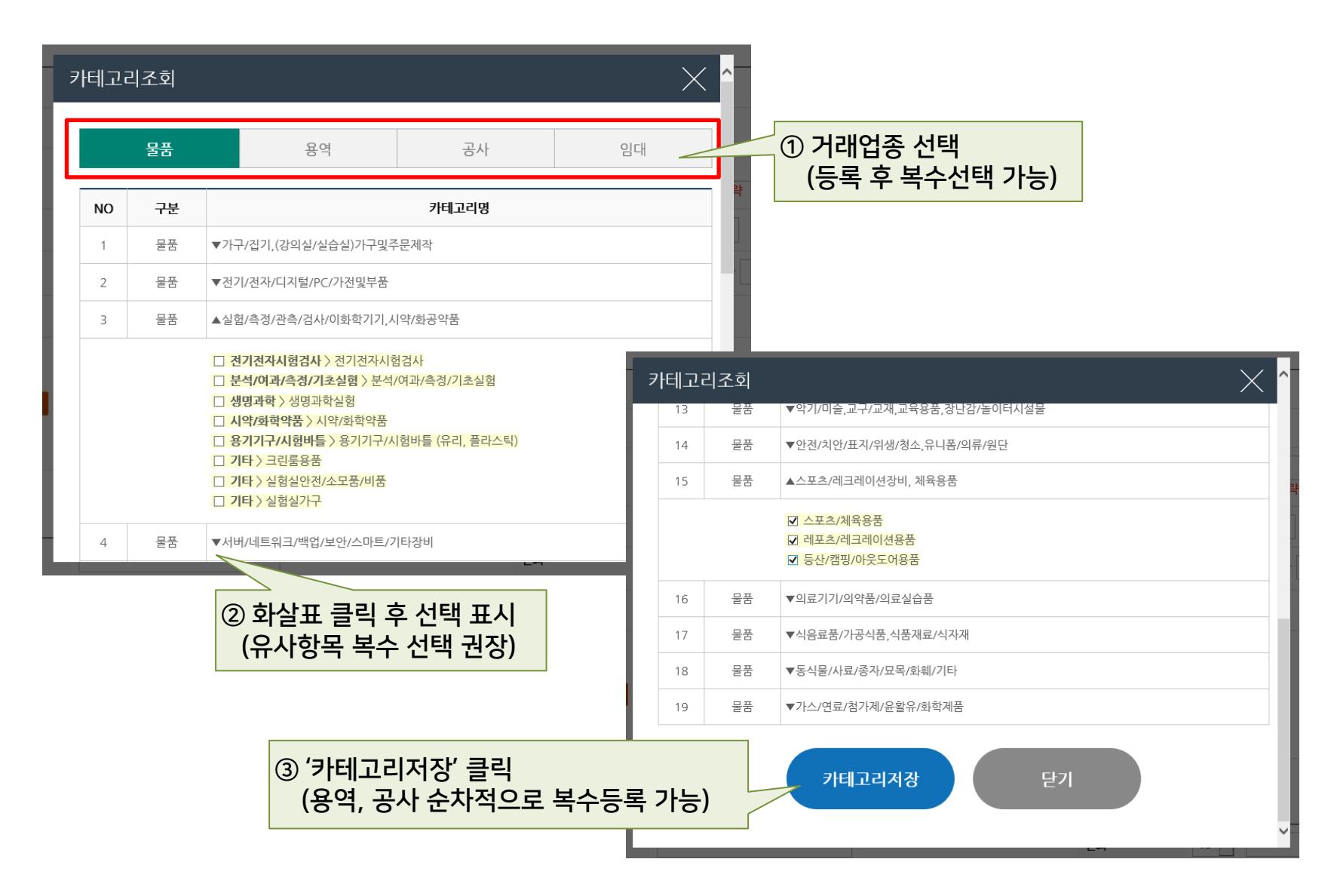

(주)썬더디에스 nder Data Service Co., Ltd.

### 3. 회원가입 3단계 \_ 인증서 전자서명

### 영업담당자(필수)

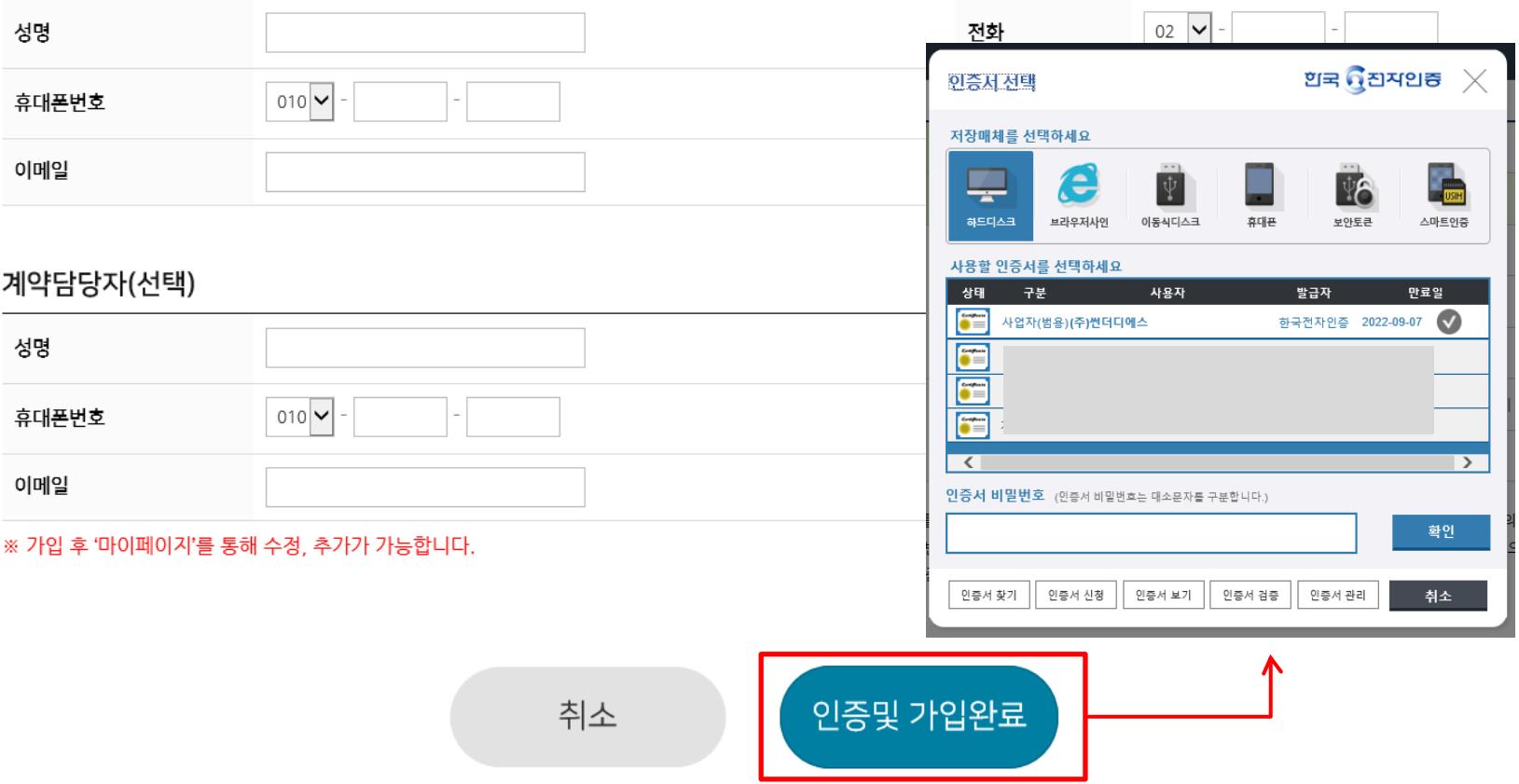

스타빌의 참여가능공고와 로봇수집공고, 선정결과 알림은 담당자의 이메일을 통해 자동발송됩니다. 정확히 입력 하시어 불이익이 없도록 유의 바랍니다.

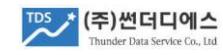

### 3. 회원가입 4단계 \_ 구매기관 거래승인요청

메인페이지 '구매기관 바로가기'에서 거래 희망 대학 선택 (미승인 구매기관은 승인 신청 페이지로, 승인된 구매기관은 공고 목록으로 자동 이동)

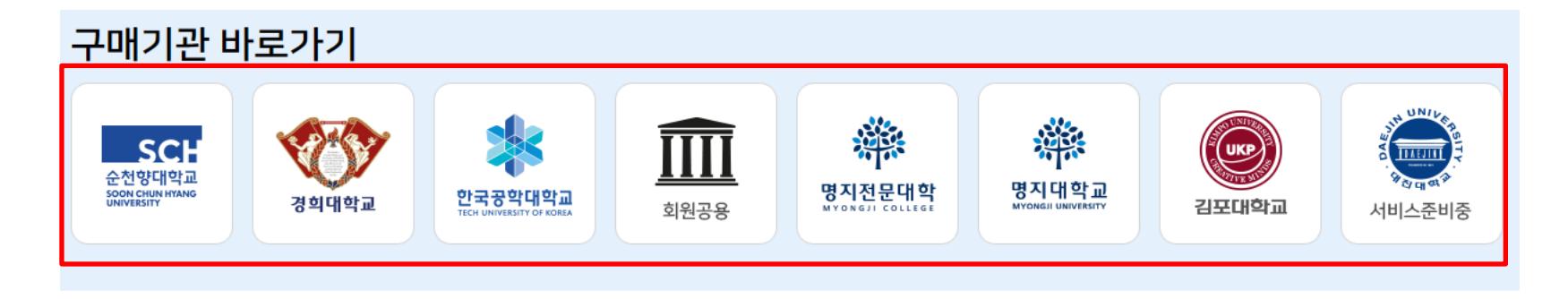

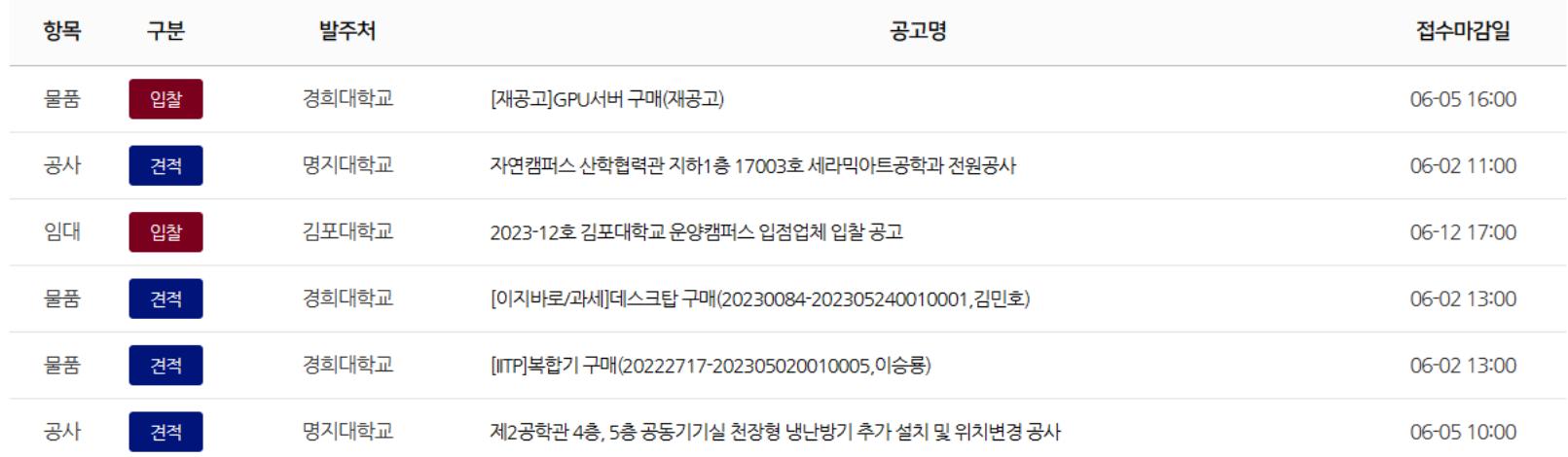

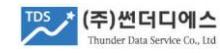

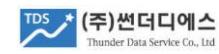

### (수동승인은 구매담당자가 직접 업체 정보 확인 후 승인하는 방식) \* 스타빌은 구매기관별로 협력업체가 개별 관리되며, 납기미준수/사후관리부실/수수료장기연체 등 불성실 거래시 구매기관 별로 참여제한 패널티를 받을 수 있으며 관련 정보는 구매기관 내부에 공유 됩니다.

### \* 구매기관별로 요청시 자동승인 되거나 별도 서류 제출을 통한 수동승인으로 구분됨

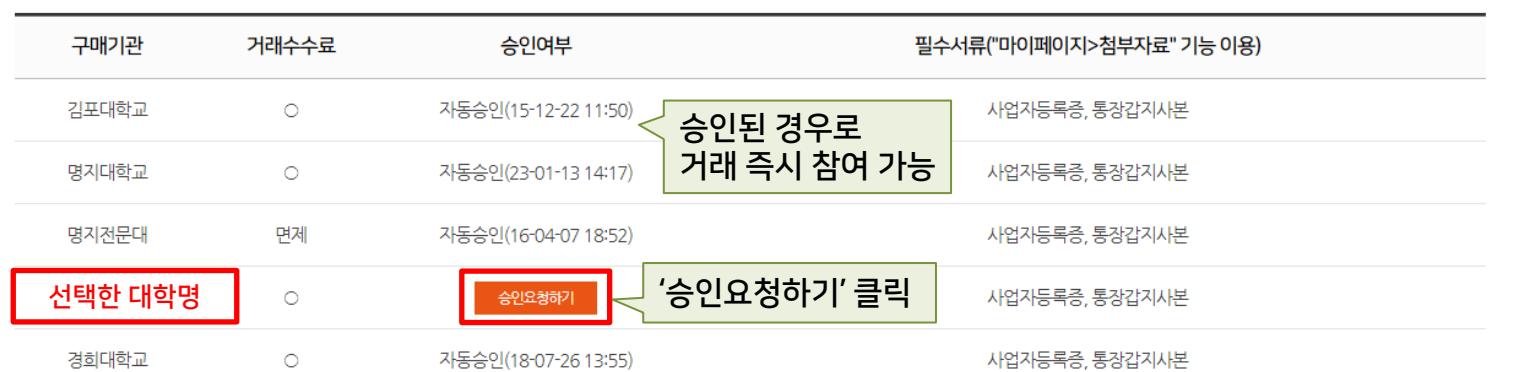

### 구매기관 거래승인요청 (구매기관별로 협역업체관리가 별도로 이루어짐)

'승인요청하기' 클릭

↑ > 구매기관 거래승인요청 > 구매기관리스트

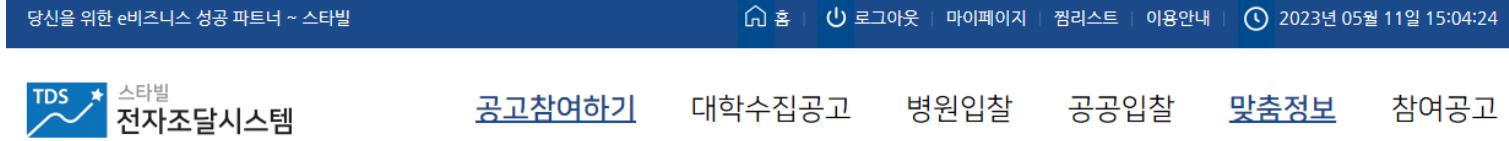

## 3. 회원가입 4단계 \_ 구매기관 거래승인요청

### 4. 주요 메뉴 설명

<span id="page-10-0"></span>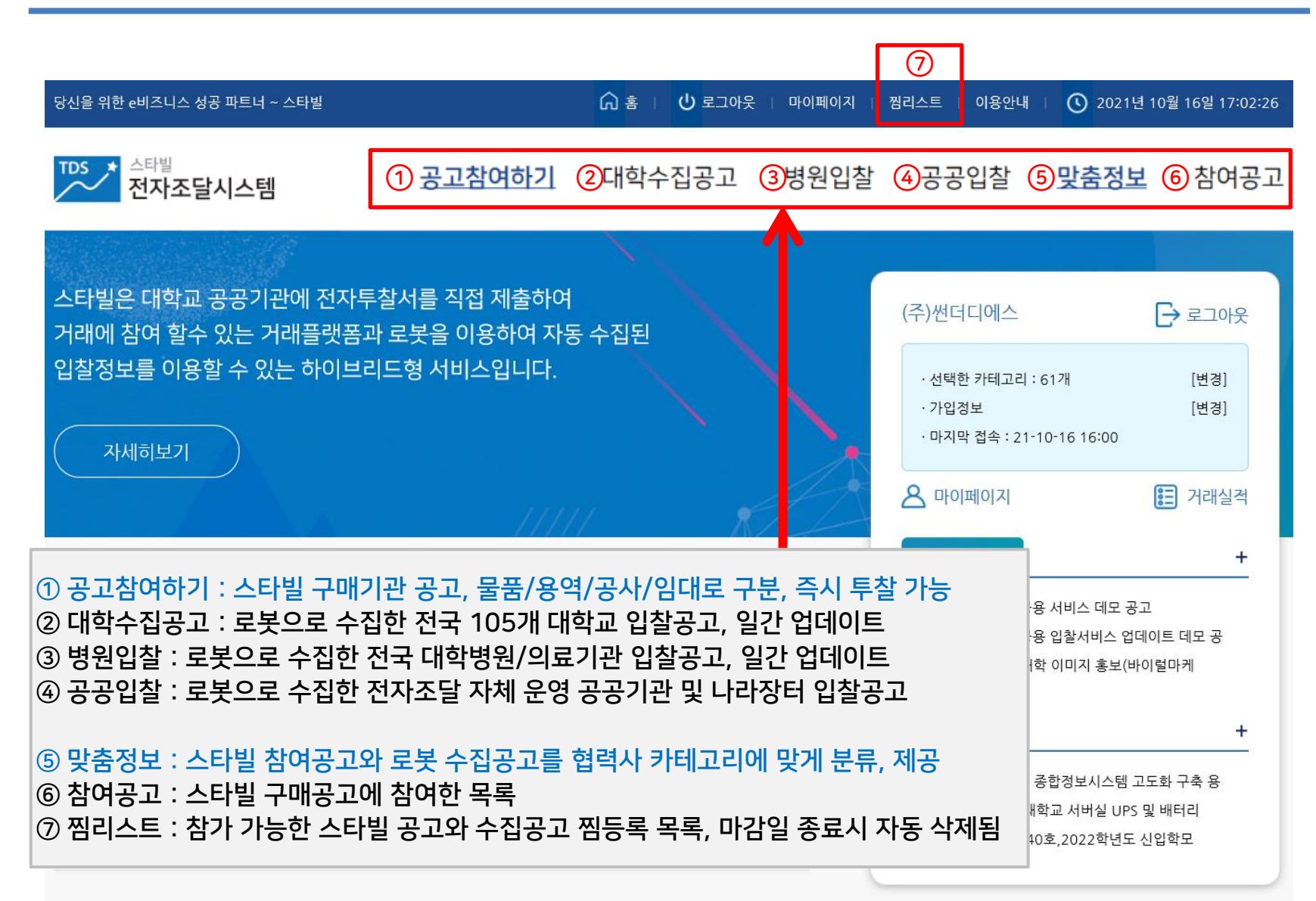

## 5. 스타빌 > 공고참여

- 1) 공고참여하기 > 공고목록에서 참여 공고 선택 (맞춤정보 > 참여가능 공고)
- 2) 상세조회 하단의 '공고참여하기' 클릭 후 구매기관 시스템으로 이동
- 3) 견적구매는'견적제출', 전자입찰은 '입찰참가신청' 탭 클릭하여 거래 참여

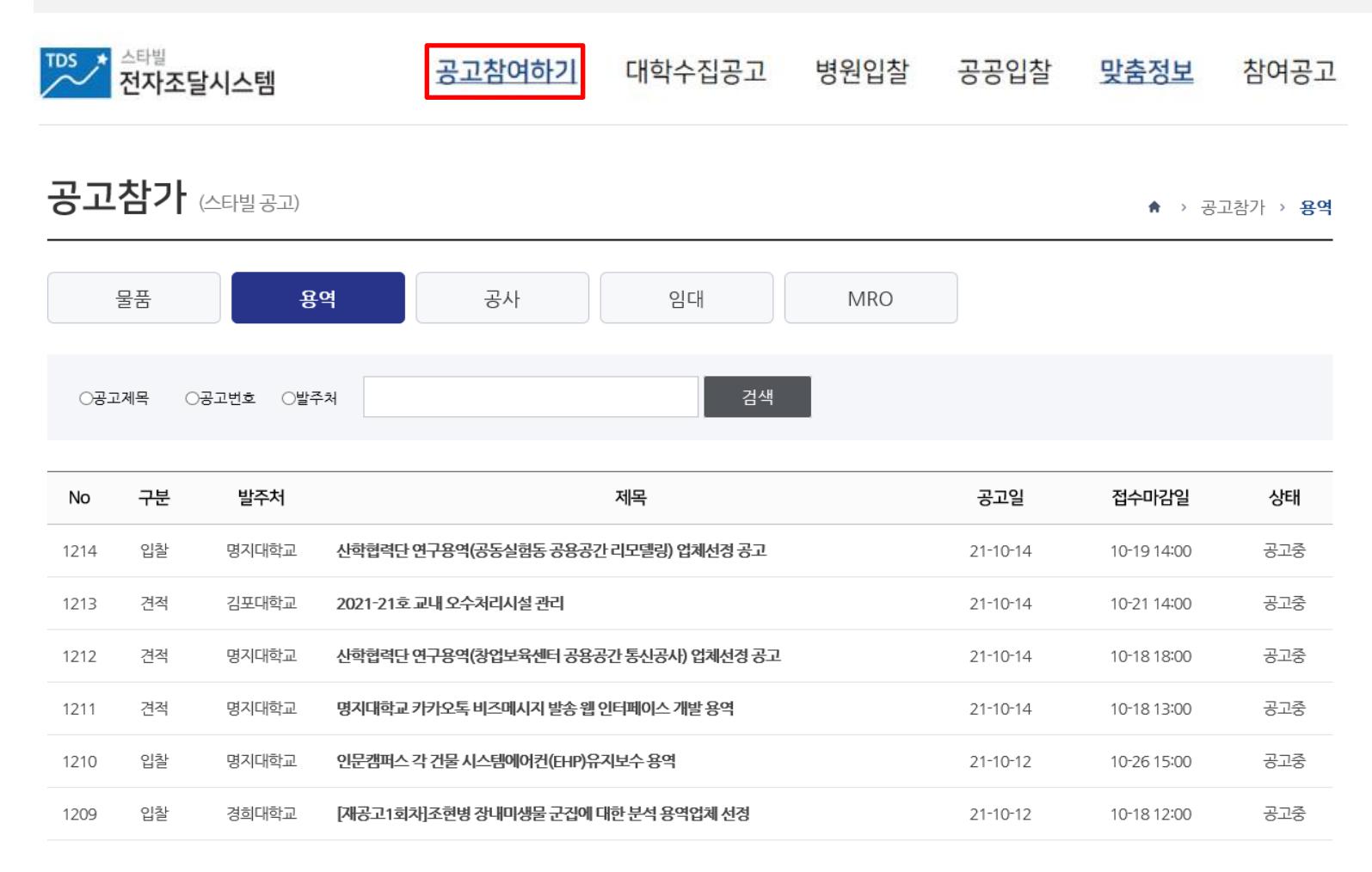

<span id="page-11-0"></span>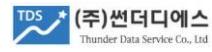

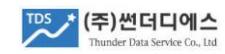

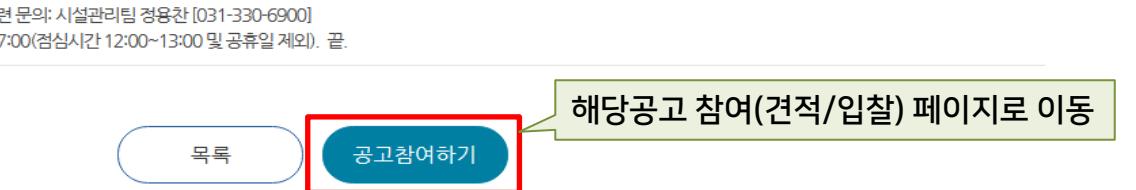

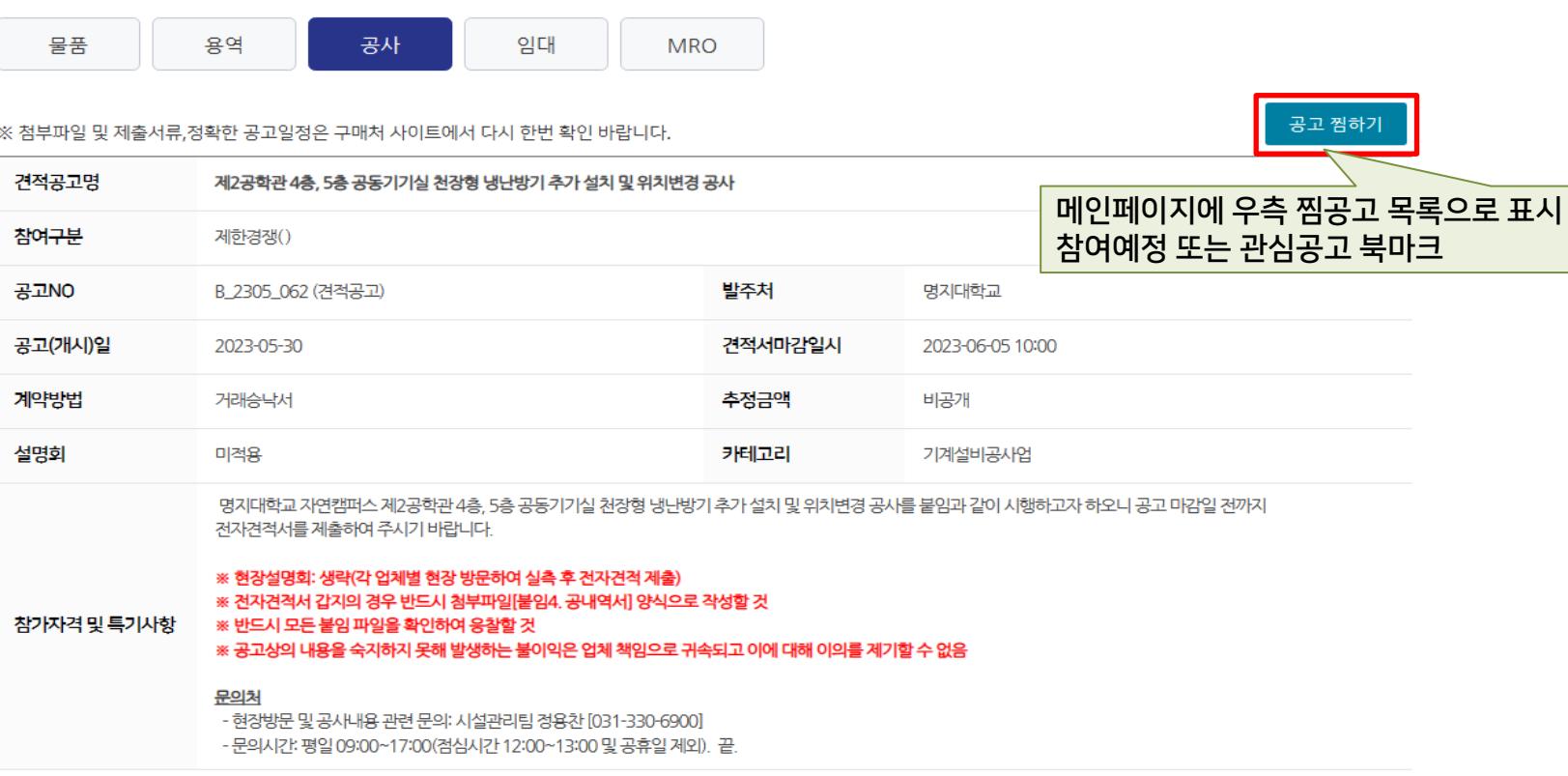

공고참가 (스타빌 공고)

★ > 공고참가 > 공사

<span id="page-13-0"></span>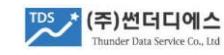

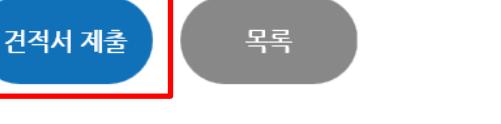

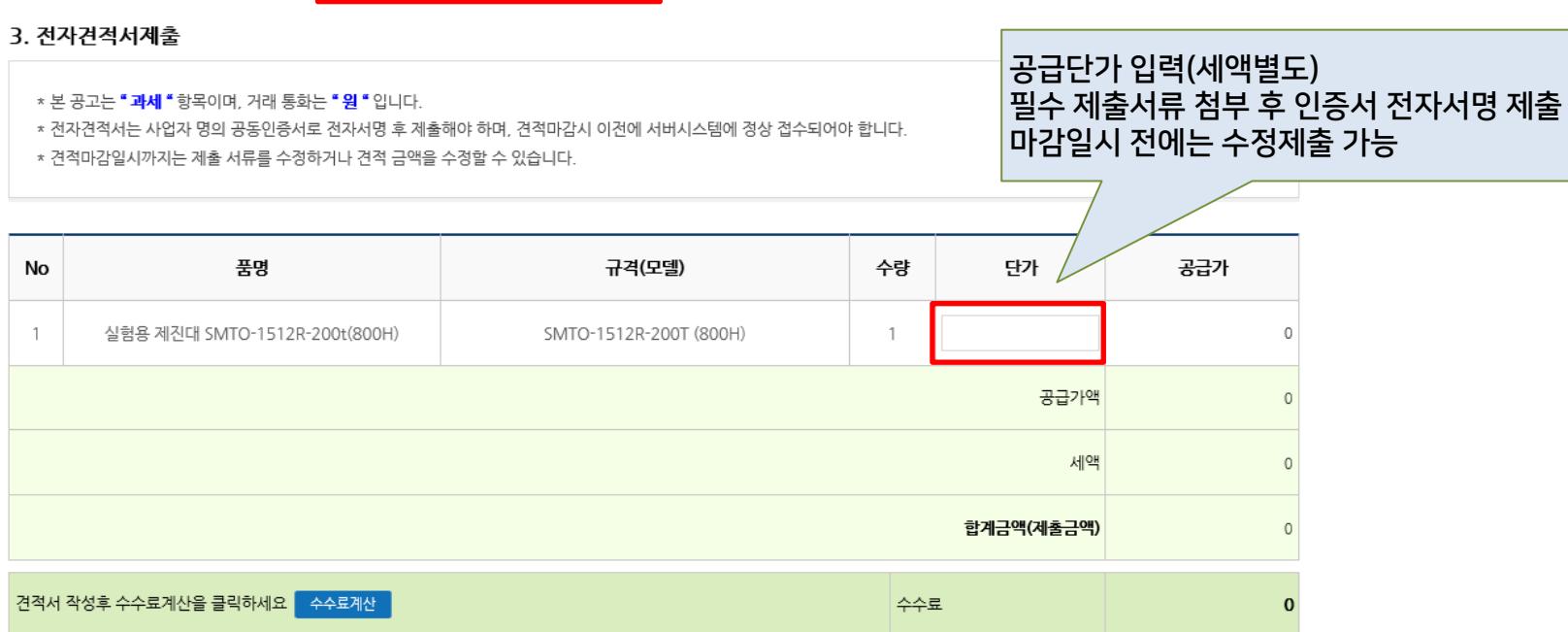

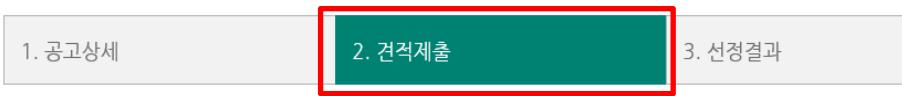

### 수의견적구매

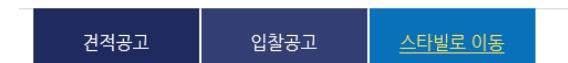

### 6. 견적구매 > 견적서 제출

<span id="page-14-0"></span>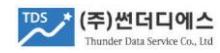

\* 참가신청 서류 수정이 필요할 경우, 구매담당자에게 문의하여 '접수무료처리' 요청 후 재신청 바랍니다. (참가심사 전에만 가능)

\* 제출 지정된 서류는 필수항목으로, 미제출시 입찰참가 신청이 거부됩니다.

\* 파일형식은 PDF이며, 반드시 서류 항목별로 개별 등록 바랍니다.

발급기관 보증금액 증권등록 증권번호 보증기간 발급일자 날짜선택 ~ 날짜선택 날짜선택 찾아보기. \* 입찰금액을 고려하여, 보증금액을 산정하신 후 입찰이행보증보험증권을 발급받아 상기 내용을 등록하고, 보증서를 PDF로 스캔 후 업로드합니다. \* 보증서 발급을 위해 필요한 공고문은 '입찰공고문' 상세조회 페이지에서 PDF다운로드가 가능합니다. '입찰공고상세' 탭에서 공고문 다운받아 보증서 발급신청 가능함 2. 입찰참가신청 제출서류 입찰증권 발급정보 입력 후 증권파일 첨부 □ 찾아보기... 온라인 제출서류 입찰등록서류일체 참가신청 서류 개별/묶음 파일로 첨부 방문 제출서류

### 2. 입찰이행증권

입찰구매

2. 입찰참가신청 1. 입찰공고상세 3. 전자투찰 4. 결과조회 5. 계약단가입력

# 7.1 입찰구매 > 참가신청 서류 등록

## 7.2 입찰구매 > 참가신청서 제출

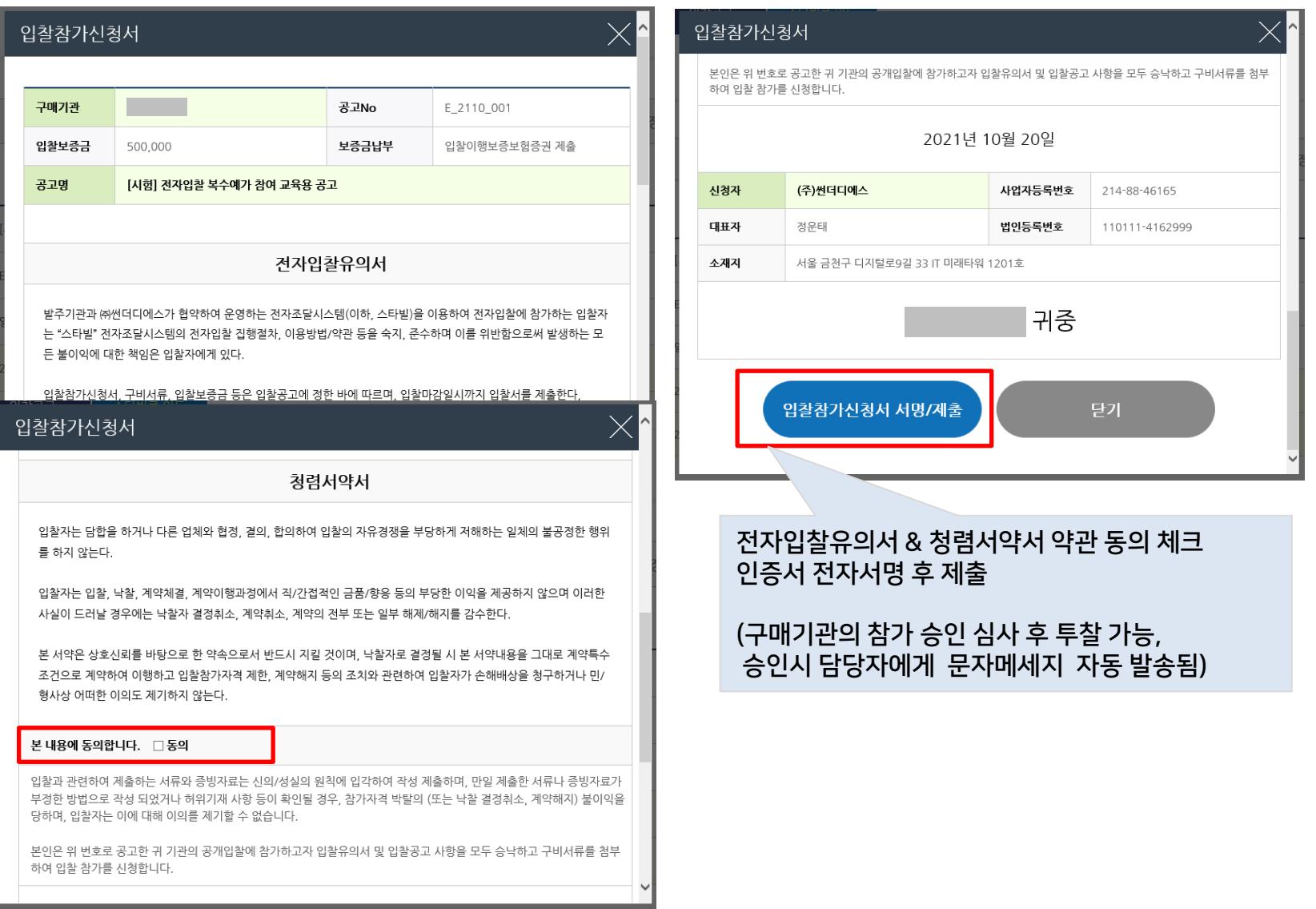

<span id="page-15-0"></span>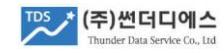

## 7.3 입찰구매 > 입찰서 제출

3. 전자투찰 4. 결과조회 1. 입찰공고상세 2. 입찰참가신청 ı 5. 계약정산

### 1. 입찰공고문

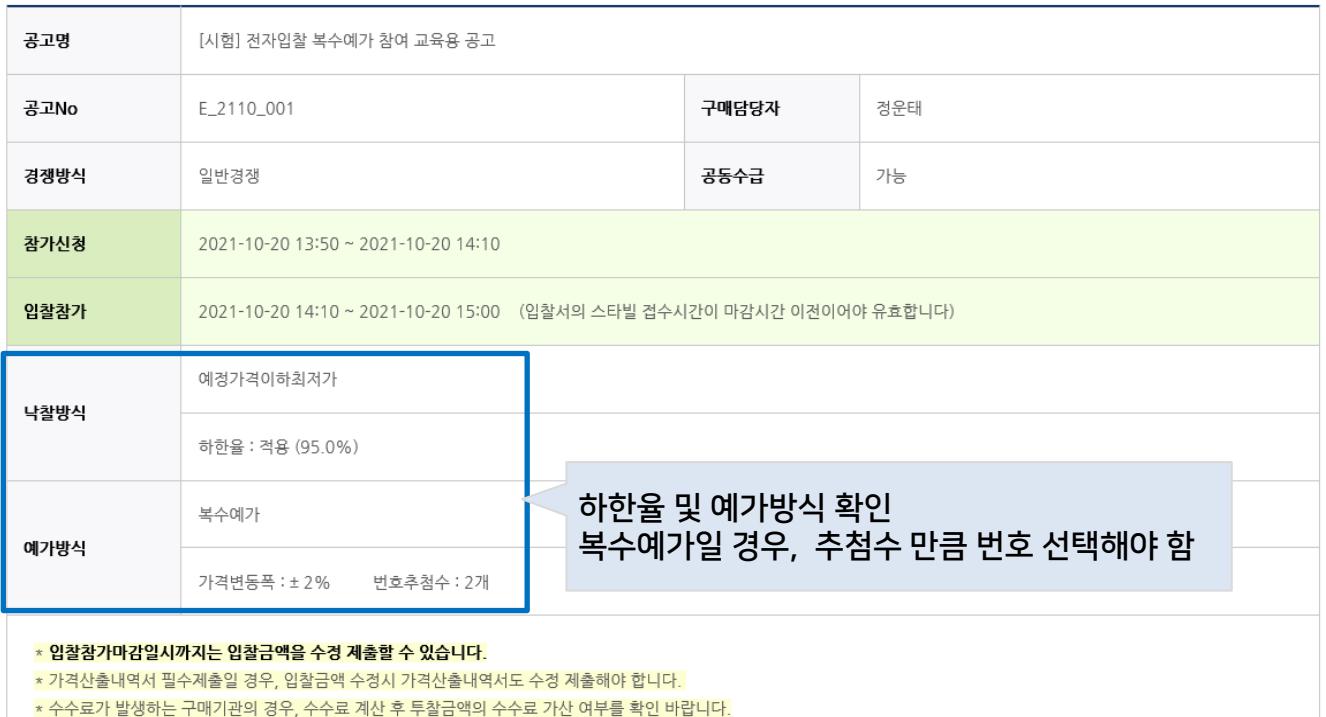

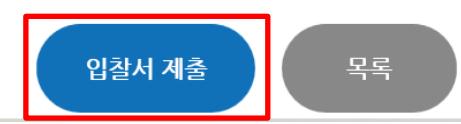

<span id="page-16-0"></span>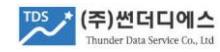

## 7.3 입찰구매 > 입찰서 제출

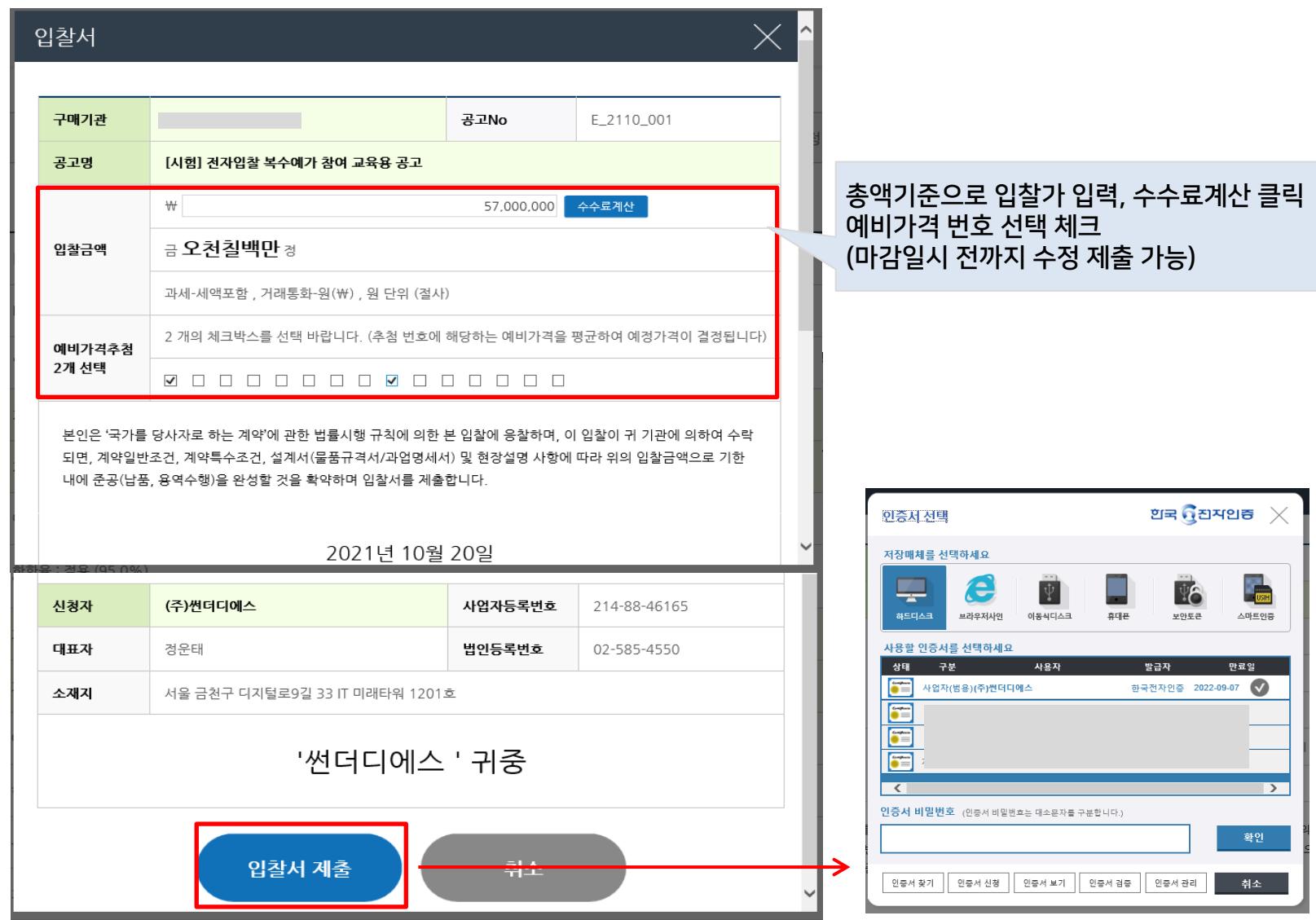

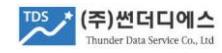

## 8. 참여공고 결과 확인

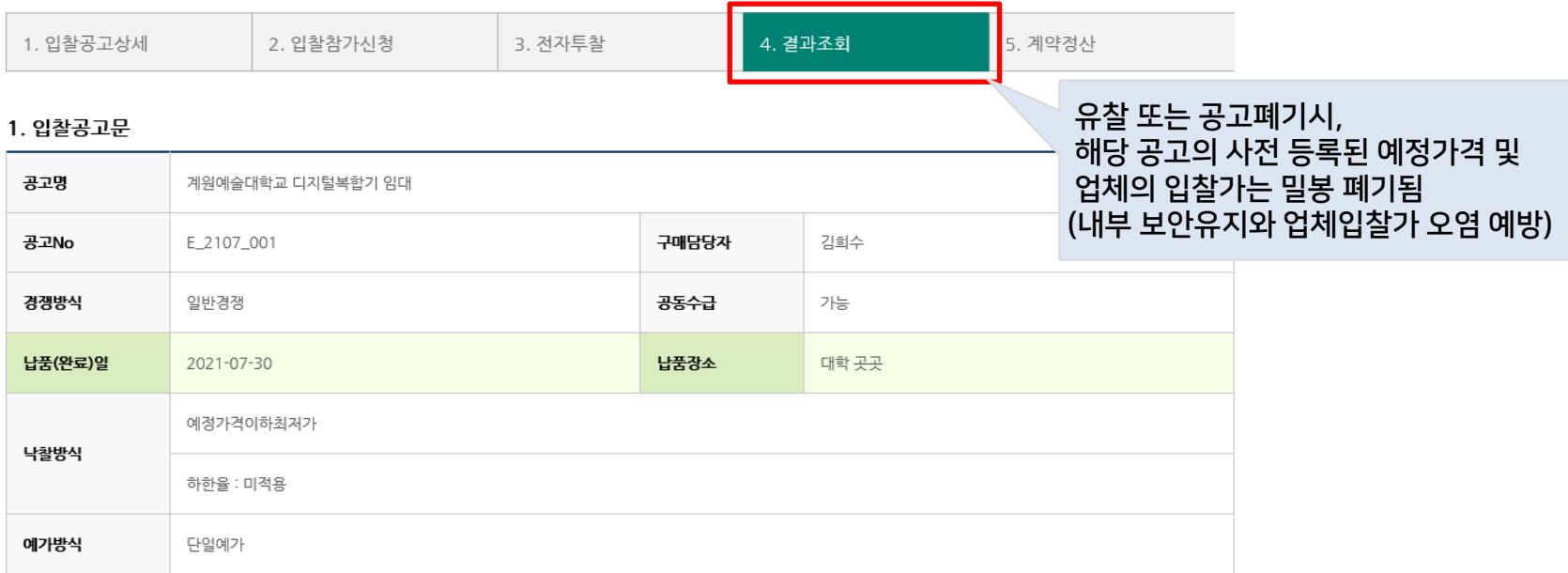

#### 2. 개찰결과

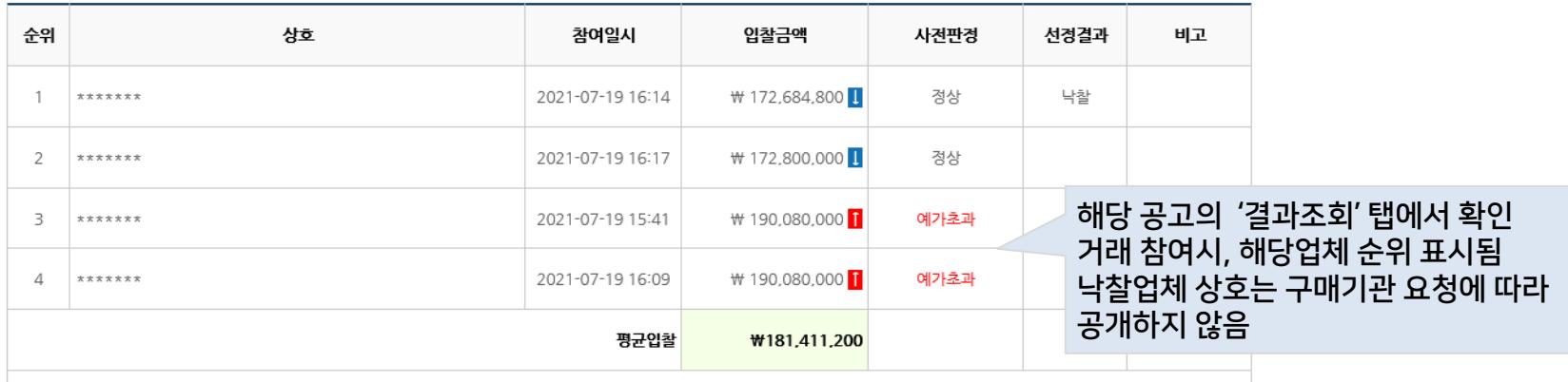

<span id="page-18-0"></span>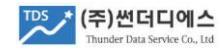

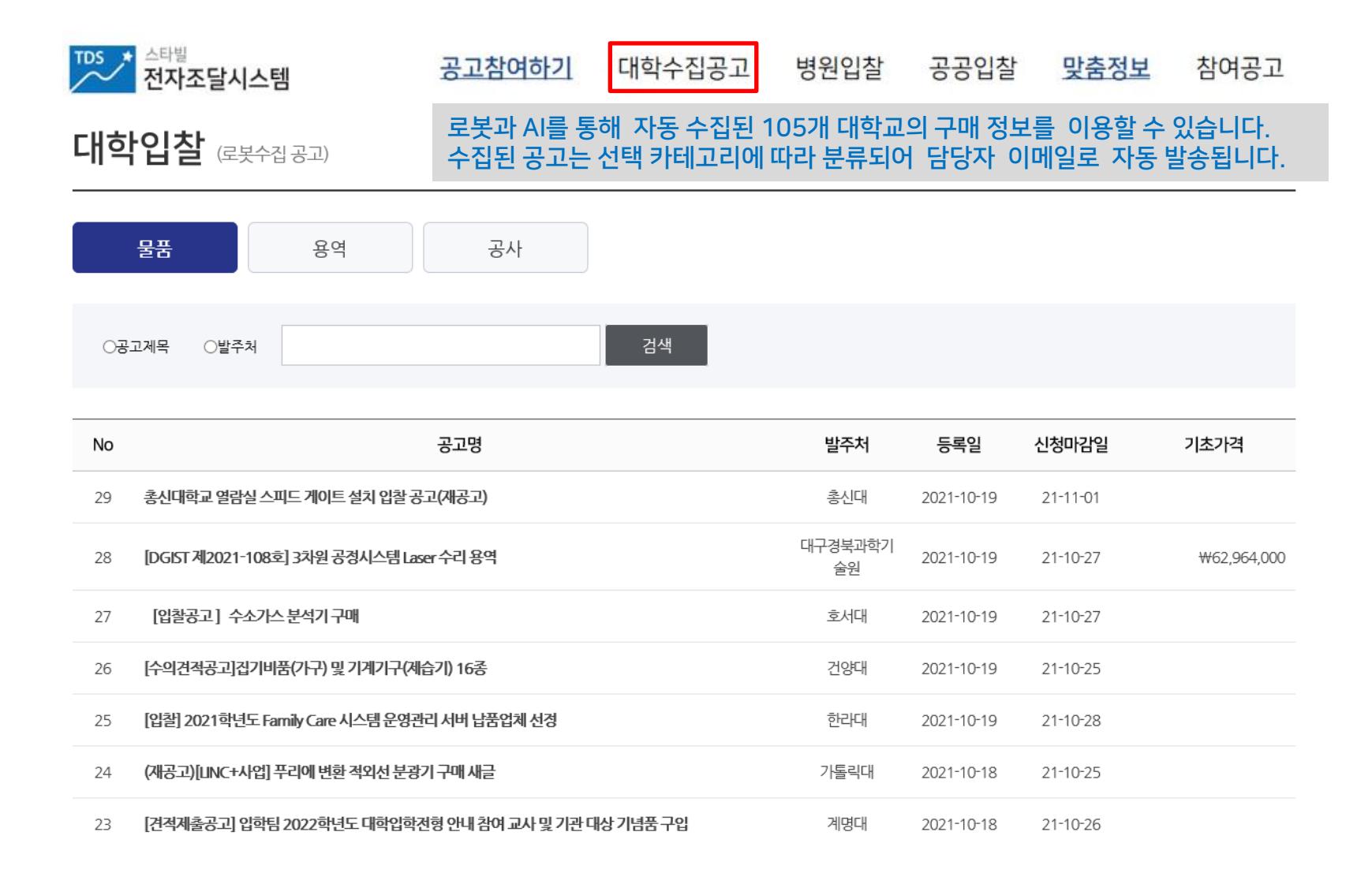

<span id="page-19-0"></span>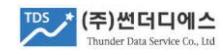

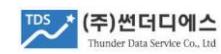

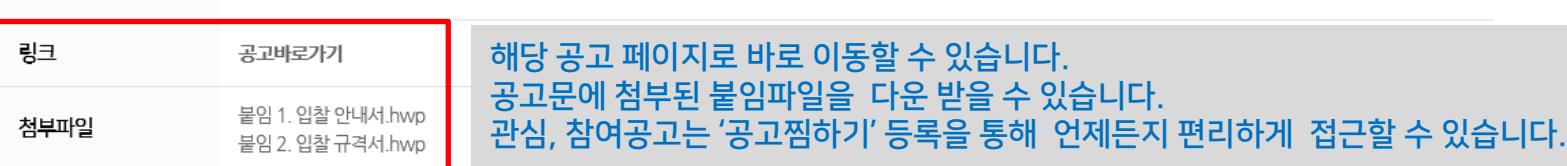

• 이메일 보내기

#### 단국대학교 재무관리처장

2021.10.18

붙임 입찰안내서 및 규격서 1부.

9. 문의처 가. 물품에 관한 사항 : 대학원 분자생물학과 (28 041-550-6117) 나. 제출서류에 관한 사항 : 재무관리처 자산관리2팀 (☎ 041-550-1122)

※ 피보험자 : 단국대학교(사업자등록번호 : 106 - 82 - 02786) 다. 사업자등록증 사본(원본대조필 날인) 1부 라. 법인 (대표자)인감증명서 1부 마. 법인등기부등본(법인일 경우에만 해당) 1부 바. 국세·지방세 완납증명서 각 1부 사. 개인정보 수집 및 활용 동의서(대학 양식) 각 1부 아. 청렴계약 이행각서(대학 양식) 각 1부 자. 품목별입찰서(대학양식) 1부 차. 가격입찰서(대학 양식) 1부

나. 입찰이행보증보험증권(입찰총액의 5%) 1부

공고내용

7. 입찰일정 가 입찰서접수: 2021.10.25 (월) 14:00까지 인문과학관 106-2호(자산관리2팀) 나 입 찰 : 2021.10.25 (월) 14:00 인문과학관 206호(소회의실)

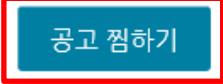

# 9. 스타빌 수집공고 활용

8. 입찰시 제출서류

가. 입찰참가신청서(대학 양식) 1부

### 10.1 공고알림 뉴스레터(스타빌 참여 가능 공고)

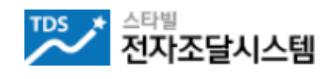

 가입시 지정한 카테고리에 해당하는 신규 공고가 매일 오후 1시/7시, 2회 뉴스레터로 안내됨

### "(주)썬더디에스" 님 안녕하세요. 스타빌 고객센터입니다. 2023년 05월 08일 오후 7시 기준, 참여 가능한 신규 공고를 안내합니다.

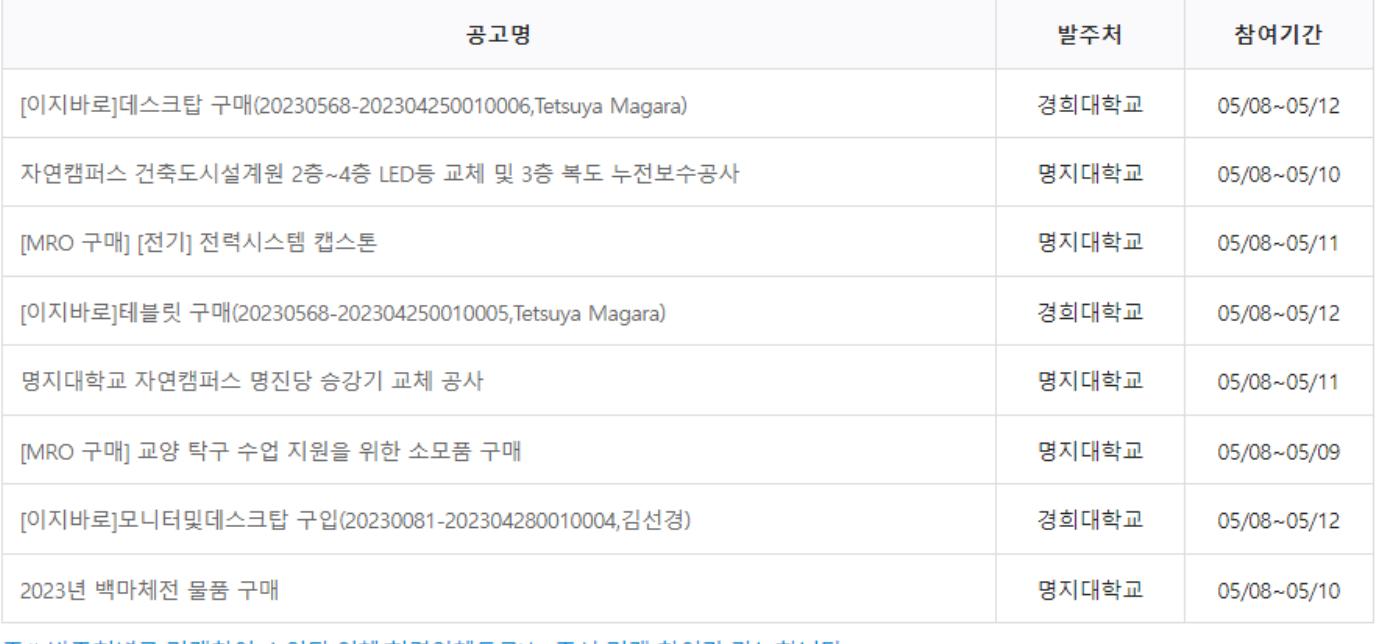

'주1) 발주저별로 거래참여 승인된 업제(협력업제등록)는 즉시 거래 참여가 가능합니다. 주2) 공고 상세내용 및 첨부자료는 웹사이트 방문 후 확인 바랍니다.

<span id="page-21-0"></span>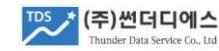

## 10.2 공고알림 뉴스레터(로봇 수집 공고 \_ 해당사이트 직접 이용)

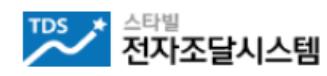

105개 사립대학과 병원, 공공 입찰정보를 로봇을 통해 수집하여 매일 오후 3시 뉴스레터 제공 (거래 참여는 해당 발주처 사이트 이용)

"(주)썬더디에스" 님 안녕하세요. 스타빌 고객센터입니다. 2023년 04월 28일, 자동수집된 대학교, 병원, 공공 입찰정보를 안내합니다. 입찰 참가는 발주처 사이트를 이용 바랍니다.

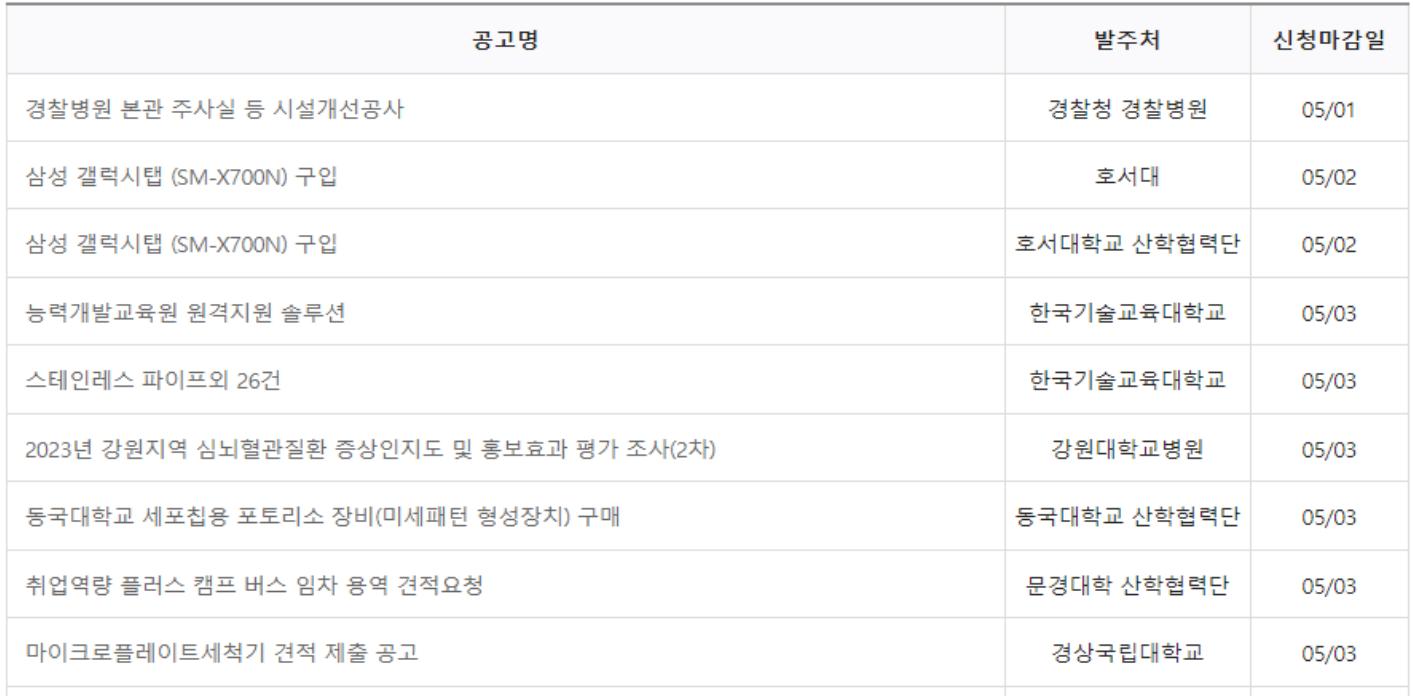

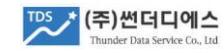

## 11.1 예치금 안내

- 1) 스타빌을 통해 선정된 낙찰업체는 거래금액에 따라 0.5%~0.9% 내외의 수수료를 납부해야 하며, 예치금은 소액 거래 확대에 따른 편의 보장과 진성 거래 업체 보증을 위해 도입된 수수료 사전 적립 제도 입니다.
- 2) 전자견적 및 전자입찰 참여를 위해서는 최소 5만원 이상의 예치금 잔액이 남아 있어야 합니다.

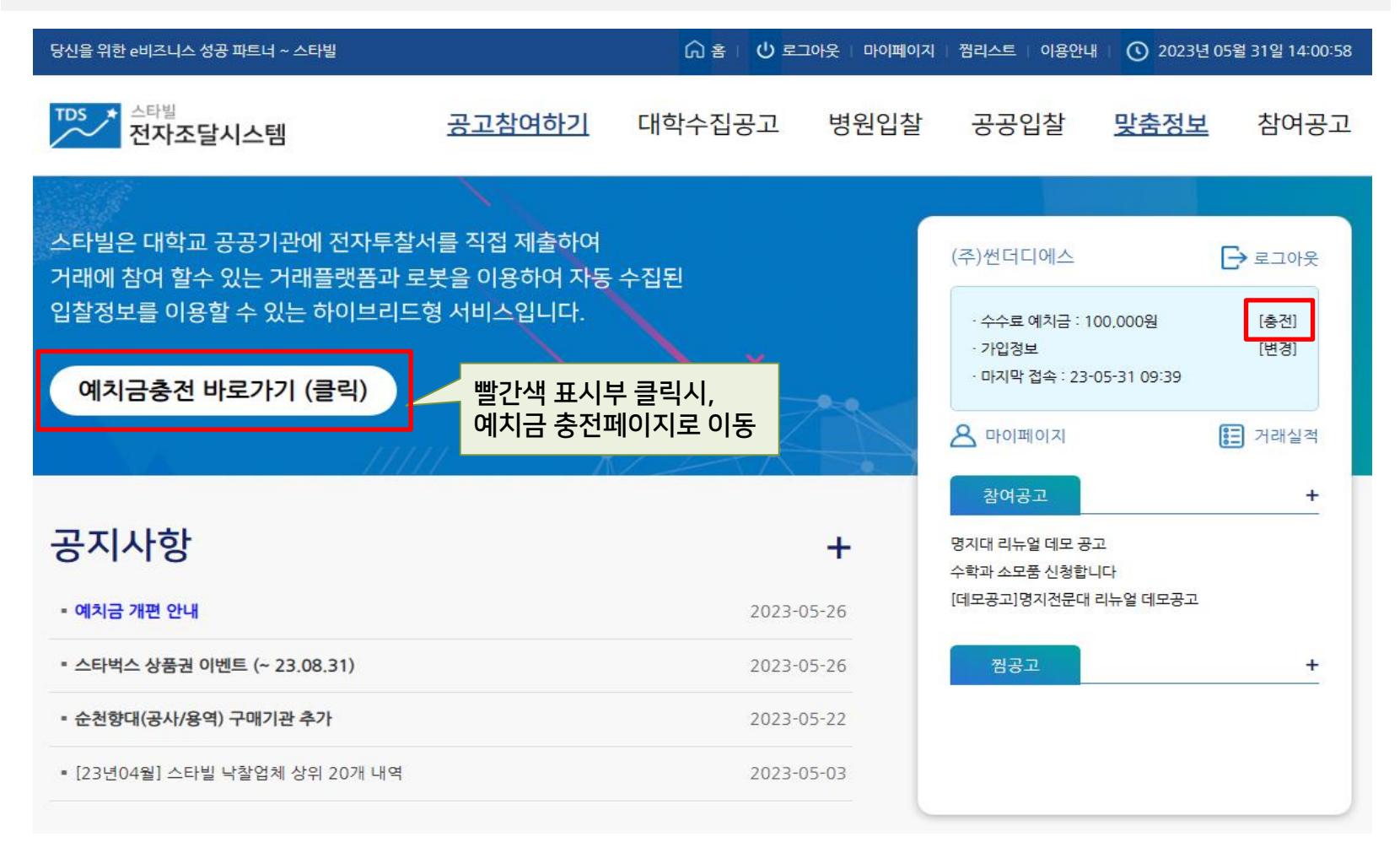

<span id="page-23-0"></span>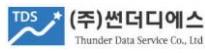

## 11.1 예치금 안내

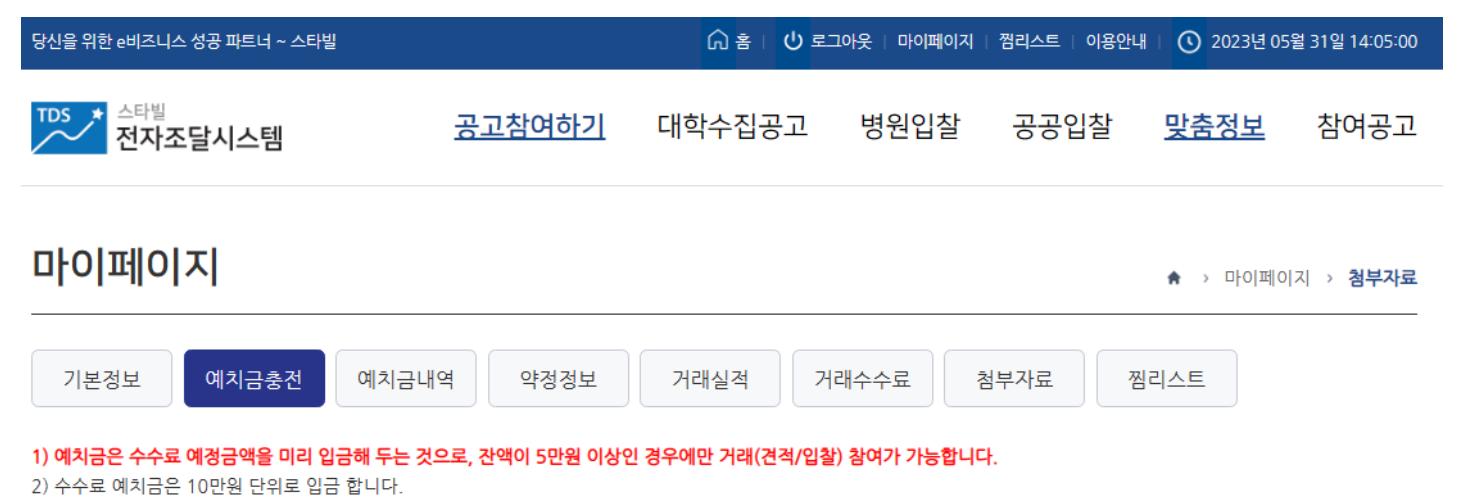

3) 예치금은 1회용 가상계좌에 입금해야 하며, 해당 계좌 유효일은 30일 입니다.

#### 4) 가상계좌 정보는 신청 후 5분 이내에 아래 지정한 신청자에게 문자메세지로 안내 됩니다.

5) 수수료는 예치금으로 자동 납부되며, 세금계산서는 수수료가 발생된 거래 건 단위로 발행됩니다.

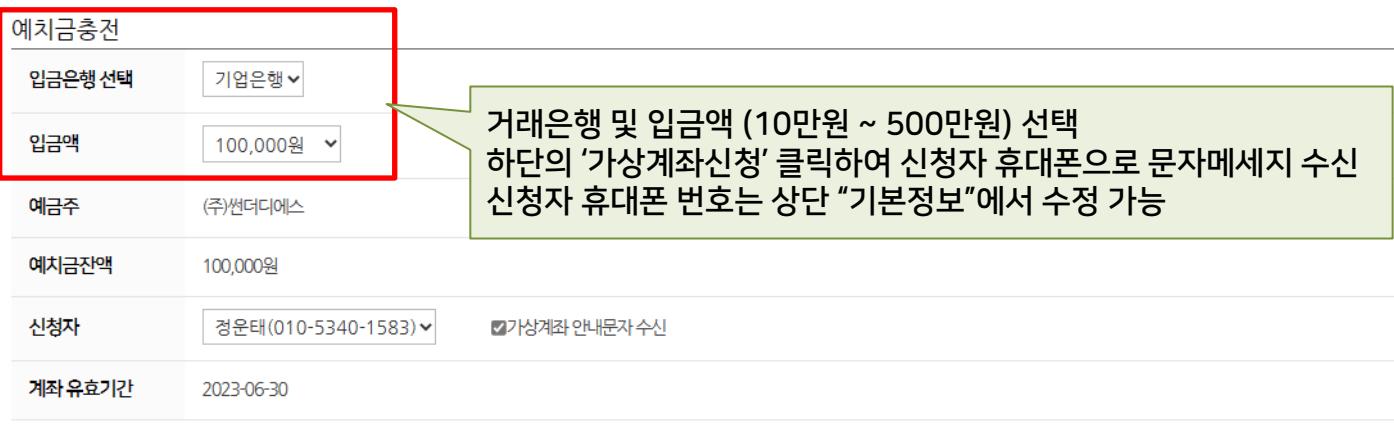

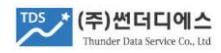

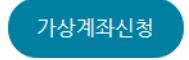

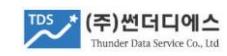

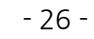

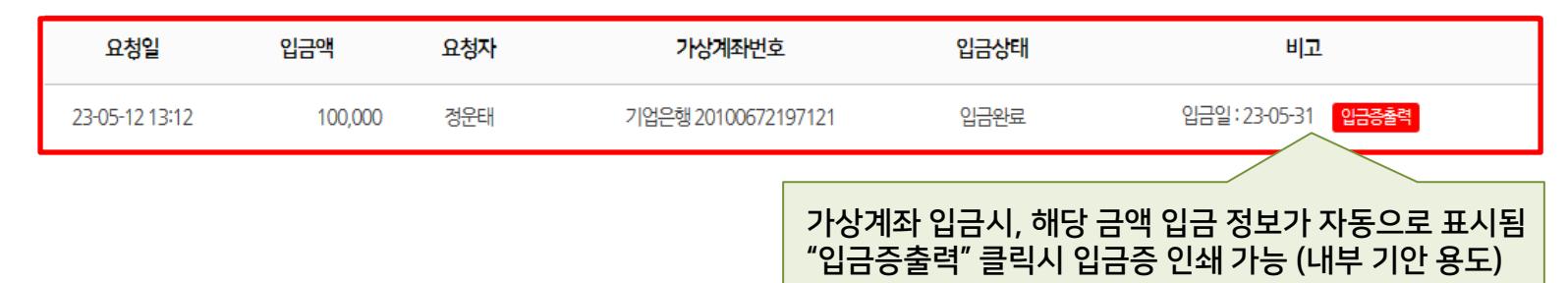

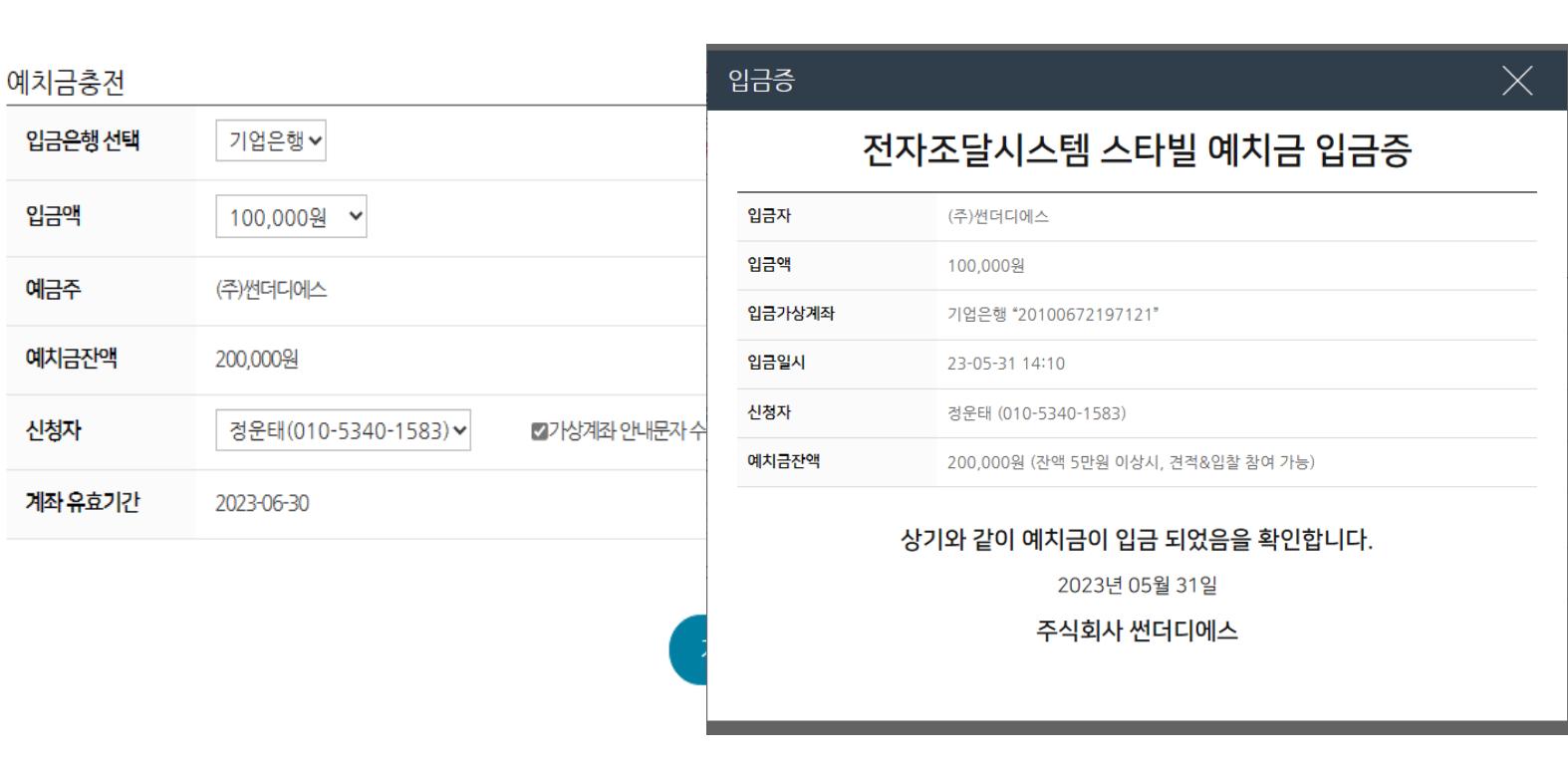

# 11.3 예치금 환불 신청

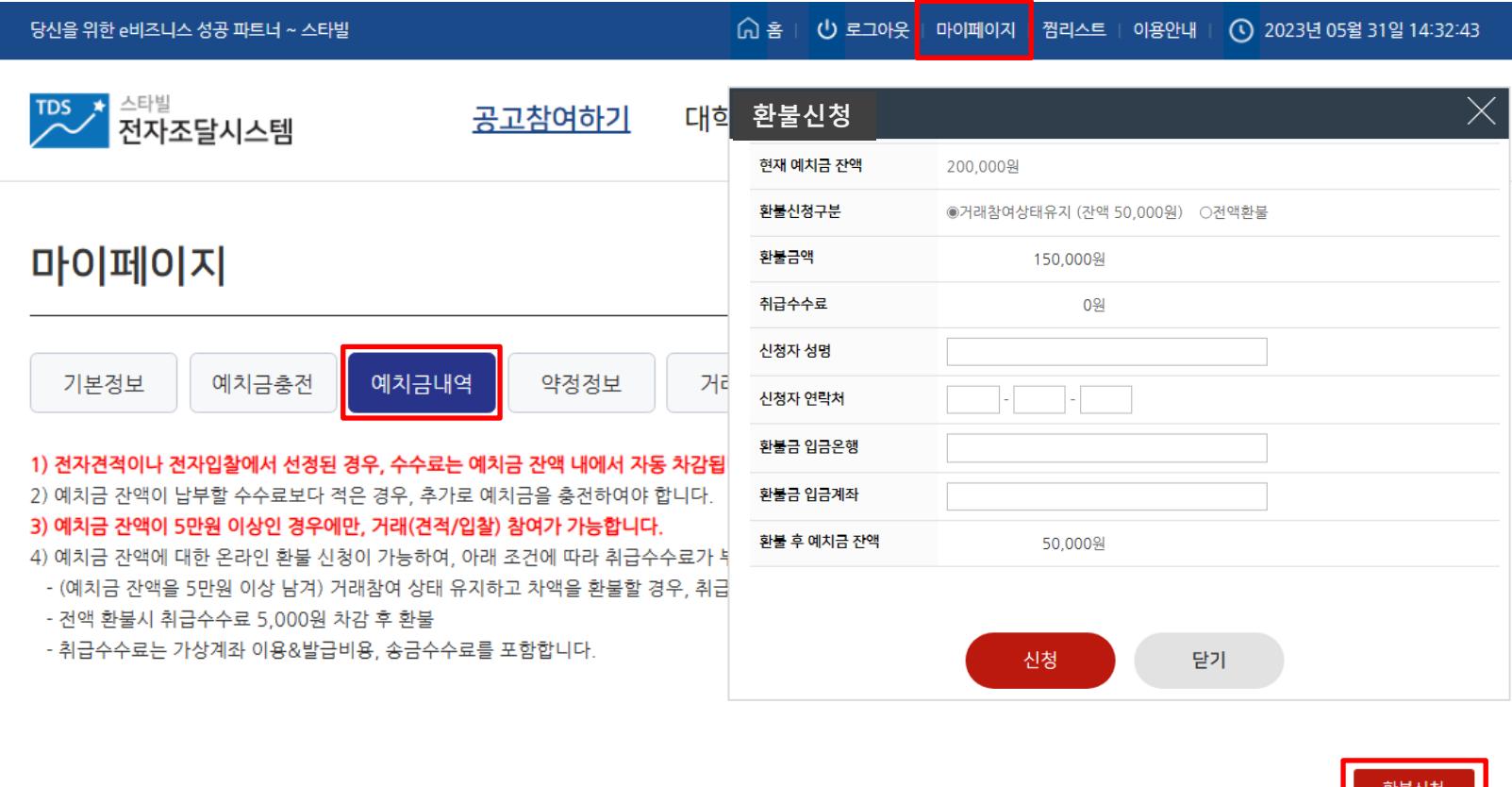

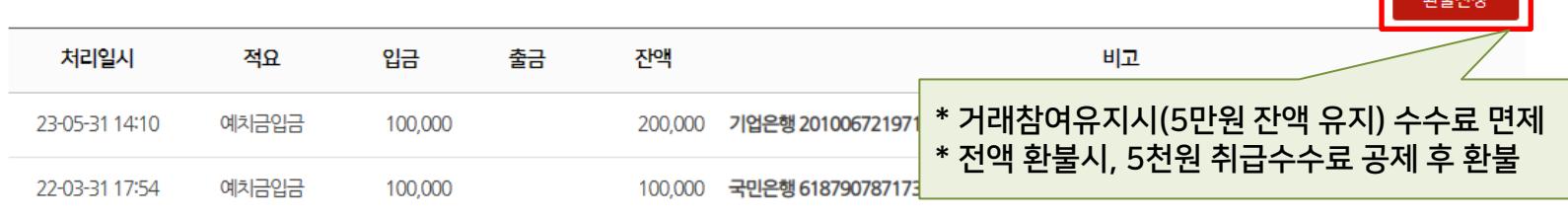

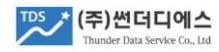

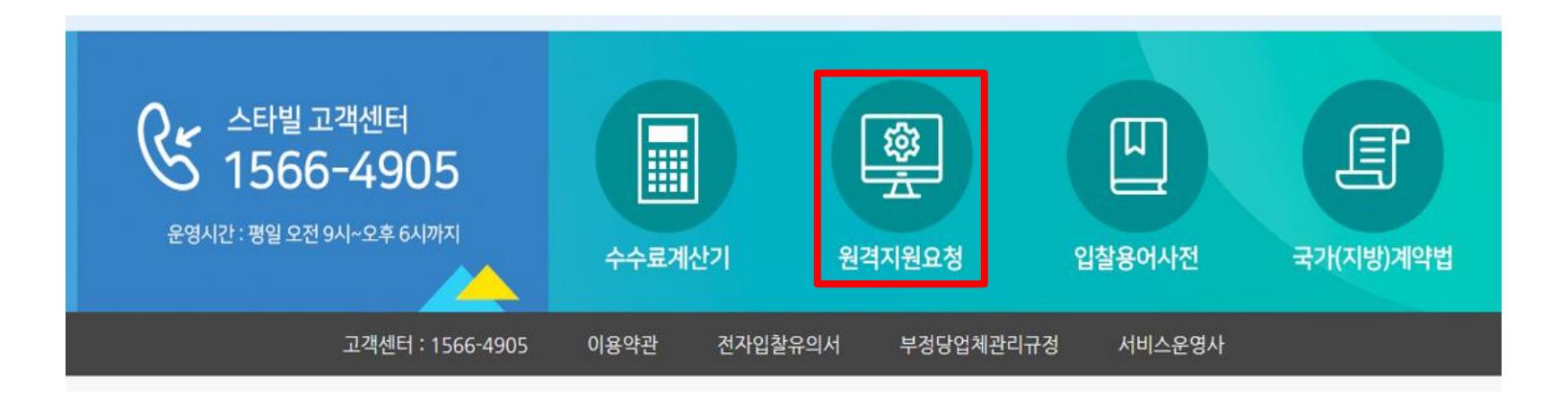

- 1) PC원격접속을 통한 업무 지원을 위해서는 메인페이지 하단 '원격지원요청' 클릭하여 약관동의 및 원격SW를 설치한 후 고객센터로 문의 바랍니다.
- 2) 처음 사용하시는 분은 회원가입 후 홈페이지 상단의 '이용안내'를 참조하시어 스타빌 전자거래 참여 방법을 먼저 확인하신 다음, 투찰에 참여 바랍니다.
- 3) 당사 고객센터 직원은 공동인증서 비밀번호를 요청하지 않으며 견적서, 입찰서의 대리 제출을 할 수 없습니다. 원격지원시 유의 바랍니다.
- 4) 퇴사자의 가입정보 변경이나 신규 가입자의 정보갱신 등 고객사의 개인식별정보 취급 업무는 고객센터 처리가 불가하오니, 반드시 고객사가 직접 '마이페이지'를 이용하여 처리 바랍니다.

<span id="page-27-0"></span>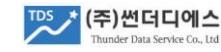

### #. 기타

- 1) 본 서비스는 주식회사 썬더디에스가 제공하는 전자조달 상용 플랫폼으로 구매기관과의 계약에 의해 제공되는 민간 서비스이며, 나라장터와는 무관 합니다.
- 2) 스타빌은 전자서명법, 전자거래기본법, 나라장터 조달 구매 규정을 준수하며 전자입찰 프로세스 및 세부 기능은 국가계약법 및 시행령을 표준모델로 준용하여 설계, 개발, 운영되고 있습니다.
- 3) 썬더디에스는 스타빌 운영사로, 구매기관의 구매공고 내용 확정, 낙찰방식 결정, 업체평가(사정), 낙찰업체 선정, 유찰 및 재공고, 공고폐기 등 구매기관 고유의 전자조달 업무 처리 및 감독권 행사 와는 무관하며 사전 고지없이 관련 업무를 위탁하지 않습니다.
- 4) 이용약관, 전자입찰유의서, 부정당업체관리규정 외 운영정책 변경, 수수료, 서비스 업데이트 등의 기타 사항은 홈페이지 공지사항을 통해 안내합니다.

고객센터 : 1566-4905

(본 가이드북은 2023년 5월에 작성 되었습니다.)

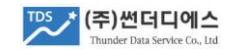